## **Verificar configuración de consumo de correo en celulares Android/IPhone**

Aclaración: Dependiendo la versión de sistema operativo del celular, las pantallas pueden cambiar, pero se debe buscar la opción para **agregar o administrar cuentas.**

## Dispositivos móviles ANDROID

1. Ir a los ajustes del teléfono, ya sea usando el icono de los mismos o sino desplazando el menú desplegable superior y tocando en el engranaje.

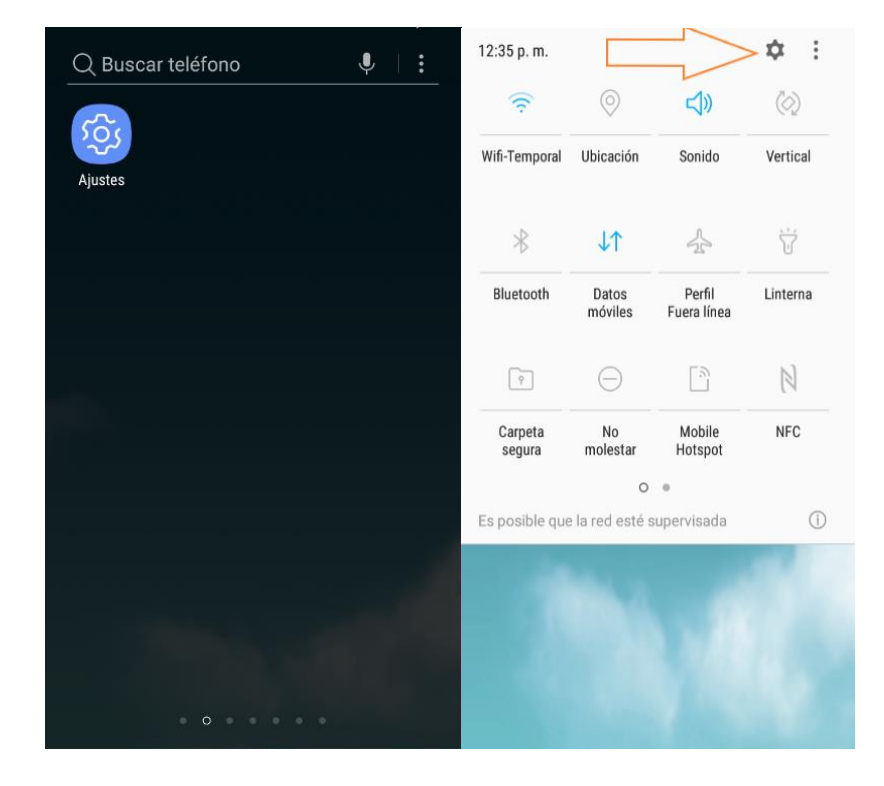

2. Dentro de los ajustes, ir a *Nube y Cuentas*:

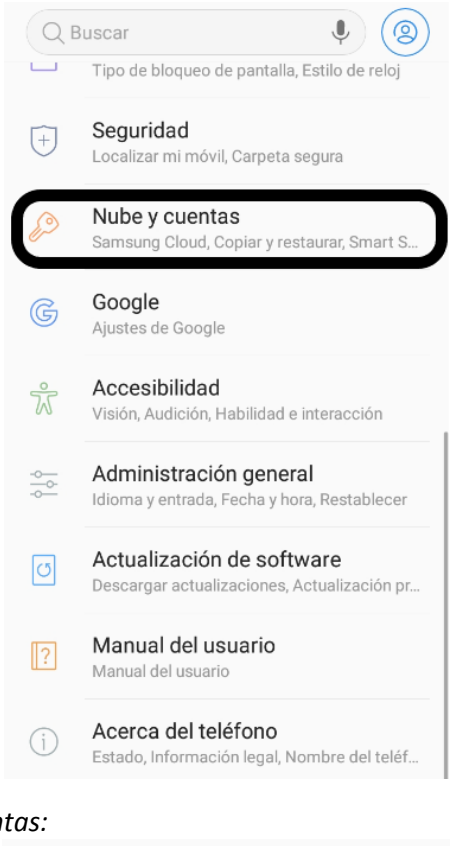

3. Elegir la opción Cuentas

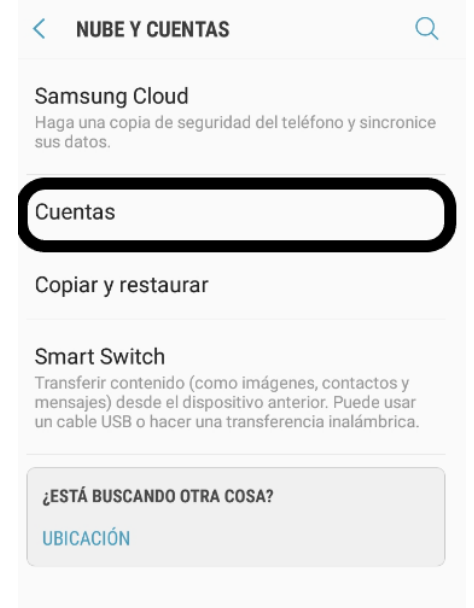

4. Dentro de esta opción podemos ver, como indica la siguiente captura, como está configurado el correo. En el caso de esta captura, es del tipo POP3.

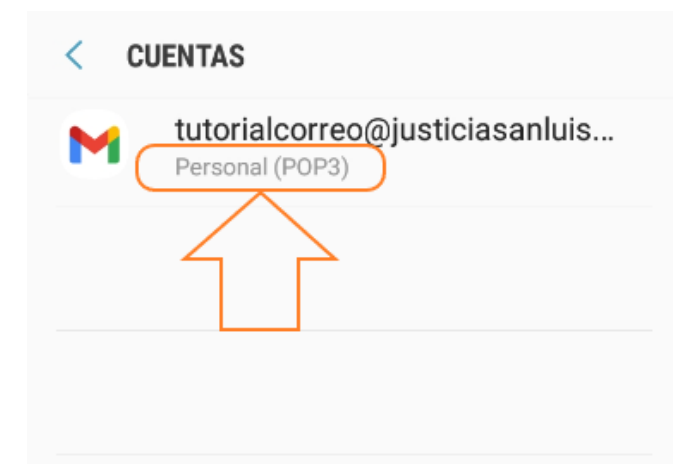

## Dispositivos móviles IPHONE

- 1. En la configuración del dispositivo acceder a "Contraseñas y cuentas " o "Mail". A continuación, se dan dos ejemplos de dos versiones de software de IPhone, pero pueden existir otras.
	- a) Opción 1 acceder a contraseñas y cuentas

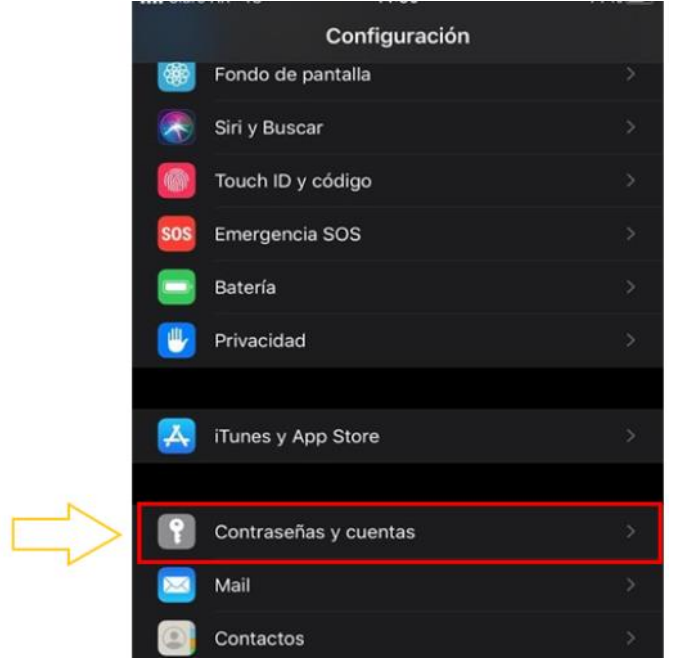

b) Opción 2 acceder a Mail y luego a Cuentas

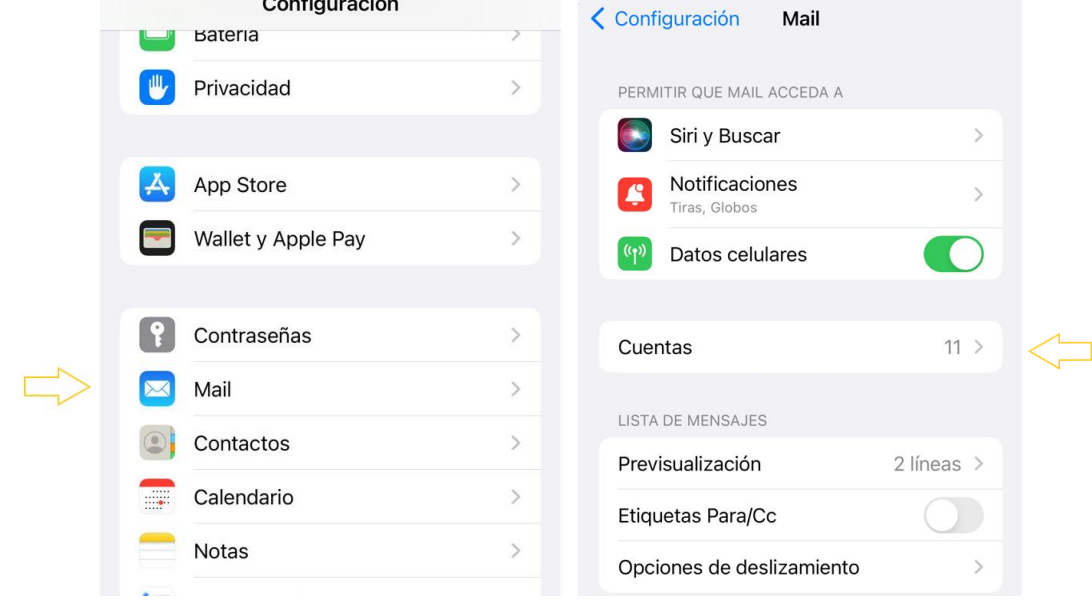

2. Dentro de esta opción podemos ver, como indica la siguiente captura, como está configurado el correo que en el caso de la captura es del tipo POP3.

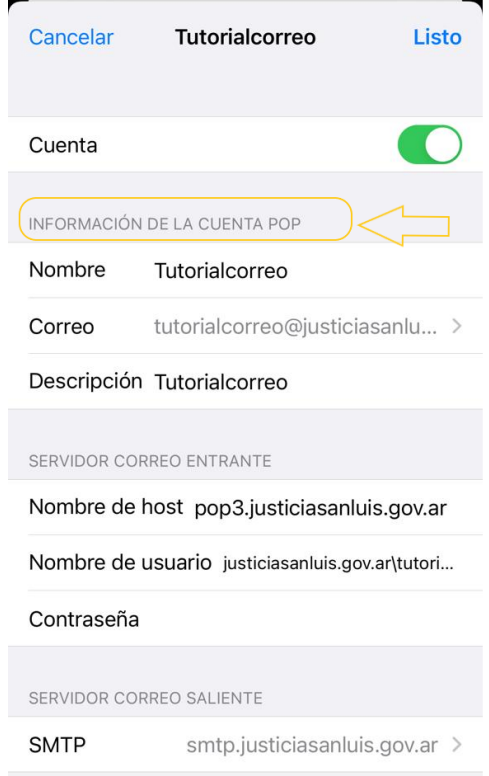